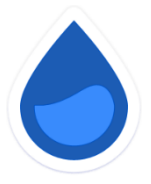

## **Welcome to EyeOnWater!**

Welcome to EyeOnWater powered by Badger Meter in association with Marion County Rural Water District. EyeOnWater allows our customers to connect to your water accounts to see how much water you're using and can even alert you to possible leaks on your property. Now you can view your water use in few easy steps:

Personal computer or laptop Instructions:

- 1. Visit **[https://eyeonwater.com](https://eyeonwater.com/)** on your computer using a supported web browser.
- 2. Click on the **Create Account** link.
- 3. Enter your service area **5-digit** zip code
- *4.* Enter your **Utility Billing** account number*: This is an eight (8) digit number beginning with a seven (7) located in the middle of the top shaded area and on the bottom portion in bold print of your water bill.*
- 5. Enter your email address.
- 6. Create and confirm a password.
- 7. You will get a confirmation email from BEACON. You must verify your email address by clicking on this link. Once you do, you can sign in using your email and password.

Phone App Instructions:

- 1. Go to the App Store on your Android or iPhone and search for "**eye on water**".
- 2. Download the free App to your iPhone or Android Phone.
- 3. Open the App.
- 4. Tap on the **Register** button.
- 5. Tap on **Enter your account information Manually**.
- 6. Enter your Zip Code.
- 7. Select your water provider.
- 8. Enter your MCRWD Account ID.
- 9. Tap on the **Next** button.
- 10. Enter a valid e-mail address.
- 11. Create and confirm a password.
- 12. Verify that you have read the Terms of Service.
- 13. Tap on the **Next** button.
- 14. An email will be sent to the address you provided.
- 15. **Click or tap on the link in the email** to verify it is valid.
- 16. You can now sign in to your account.

Step by step instructions and tutorial can be found at **[https://helpeyeonwater.com](https://helpeyeonwater.com/)** Contact us at **[info@mcrwdistrict.com](mailto:info@mcrwdistrict.com)** for any other questions.